## **Como ativar ou desabilitar um vendor do ModSec**

Este artigo mostraremos o passo a passo para desabilitar um fornecedor do ModSec através do painel WHM.

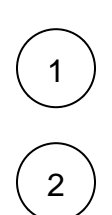

Faça login do painel WHM com o usuário Root.

Navegue até ModSecurity ™ Vendors (WHM >> Home >> Security Center >> ModSecurity ™ Vendors .

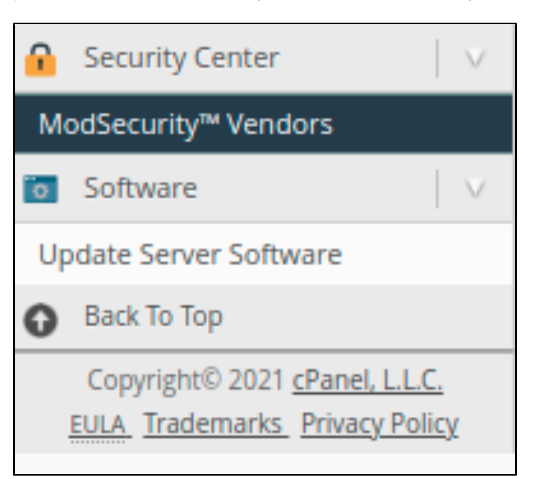

Sob o título **Ativado** , alterne o botão Ativado para Desativado .

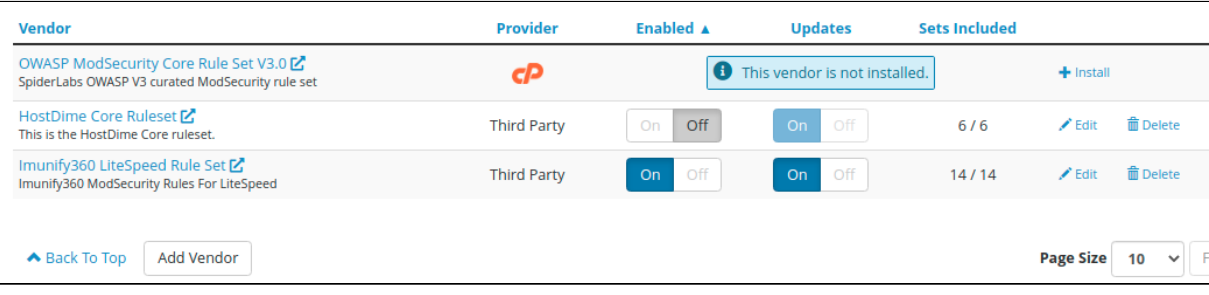

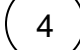

3

Você pode ter mais detalhes sobres os Vendors na seguinte [página oficial do cPanel](https://docs.cpanel.net/whm/security-center/modsecurity-vendors/)

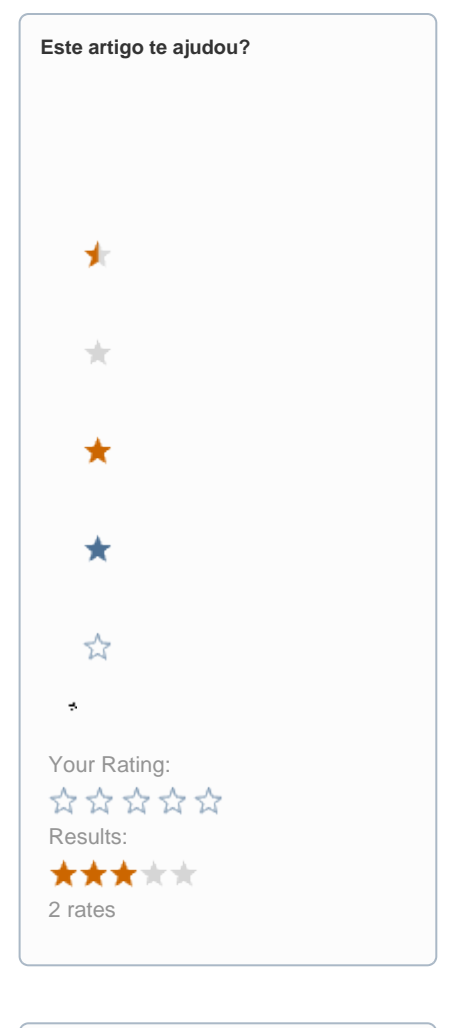

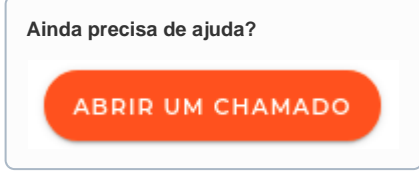